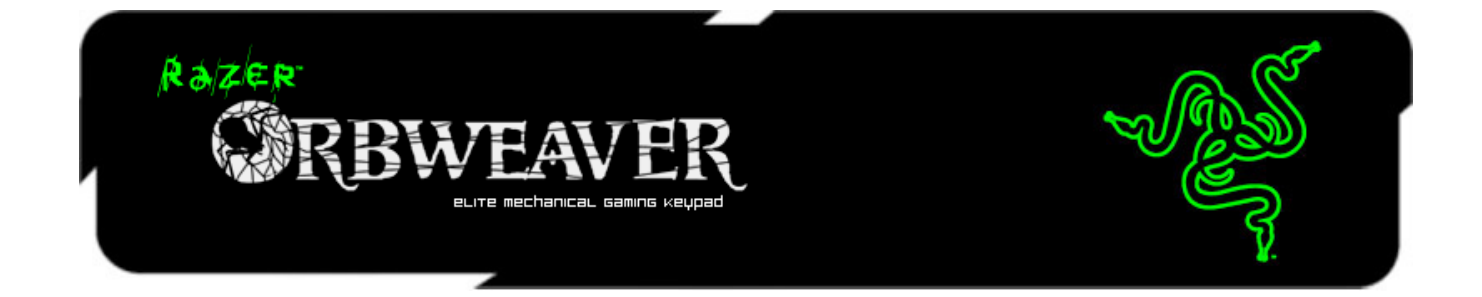

Razer Orbweaver 金絲魔蛛是世界上第一個機械式遊戲專用鍵盤,將所有 FPS、 RTS、以及 MMORPG 遊戲中可能會用到的指令與技能,整合在指尖所能觸及完全可 編程的 30 顆按鍵與 8 向拇指方向鍵機械按鍵中。有了這麼多能快速觸及的按鍵, 搭配僅僅50克的觸發力道,你將能以迅雷不及掩耳的速度,對所有來襲的挑戰做 出最立即的反應。機械式按鍵獨特的觸感回饋,同時提供你前所未有的遊戲體驗 。為了讓使用者享有最高的舒適度,Razer Orbweaver 具備可調整式拇指、手掌 、以及手腕放置模組,最精密的人體工學設計,彷彿為了你的手掌而生。

Razer Orbweaver 助你完全掌控戰場,獲得全面勝利。

## 目錄

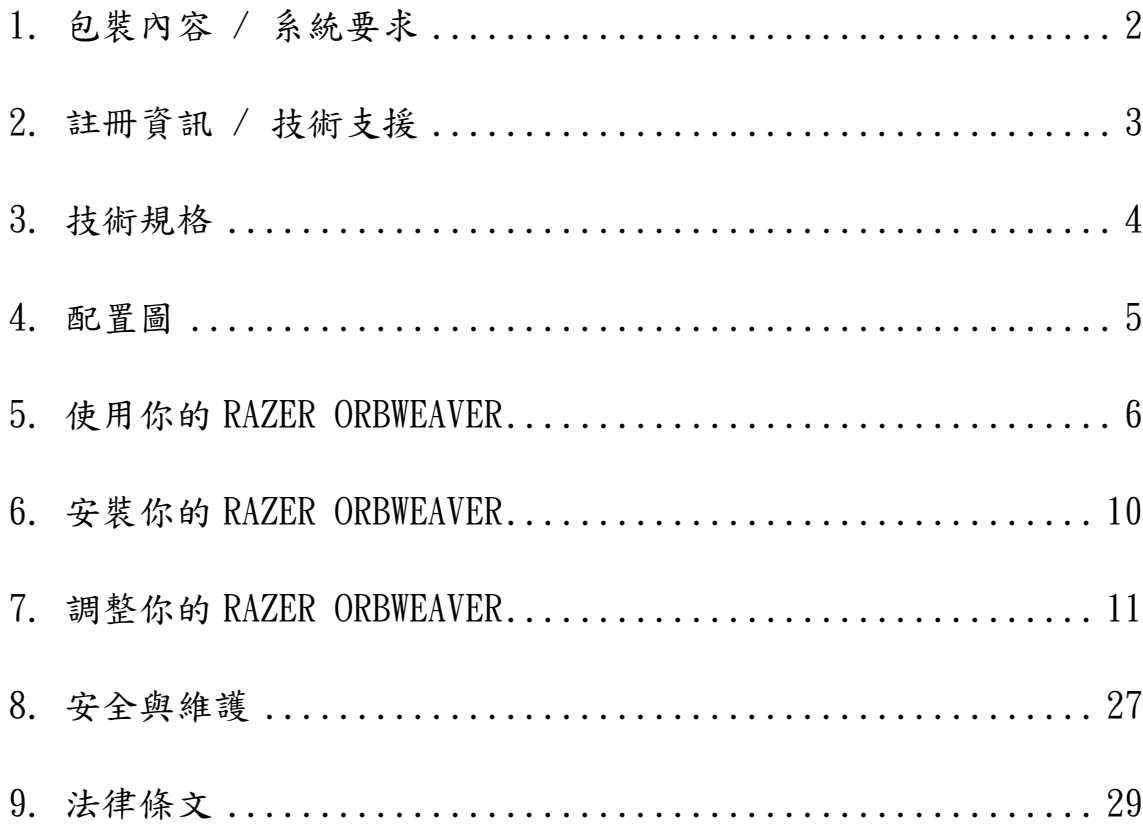

## <span id="page-2-0"></span>1. 包裝內容 / 系統要求

#### 包裝內容

- Razer Orbweaver 遊戲鍵盤
- 簡易使用手冊

## 系統要求

- 附USB 連接埠的PC/Mac電腦
- Windows® 8 / Windows® 7 / Windows Vista® / Windows® XP (32 位元) / Mac OS X (10.7-10.9)
- 網際網路連線
- 200MB 可用硬碟空間

#### <span id="page-3-0"></span>2. 註冊資訊 / 技術支援

#### 註冊資訊

立即申請一個 Razer Synapse 帳戶,以取得產品保固狀態即時資訊。欲知更多 Razer Synapse 相關說明及其他功能細節,請造訪:[www.razerzone.com/tw](http://www.razerzone.com/tw-zh/synapse)[zh/synapse](http://www.razerzone.com/tw-zh/synapse)。

如您已擁有 Razer Synapse 帳戶,可直接在 Razer Synapse 應用程式中選取您 的電子郵件地址,並自下拉選單中選擇保固狀態。

欲進行線上產品註冊,請造訪 [www.razerzone.com/registration](http://www.razerzone.com/registration)。請注意, 若您透過網站註冊,將無法在線上檢視產品保固狀態。

#### 技術支援

您的權益:

- 一年的有限原廠保固
- 如欲尋求免費線上技術支援,敬請瀏覽:[www.razersupport.com.](http://www.razersupport.com/)

## <span id="page-4-0"></span>3. 技術規格

## 技術規格

- 完全機械按鍵,具備50克觸發力道
- 完全可編程的30顆按鍵與8向拇指方向鍵
- 可調整式手掌尺寸、拇指以及手腕放置處提供最大舒適度
- 8組按鍵組快速切換
- 無限巨集長度
- 無限儲存遊戲設定檔
- 可在黑暗中輔助視覺的背光鍵盤
- 適用於Synapse

## 產品尺寸與重量

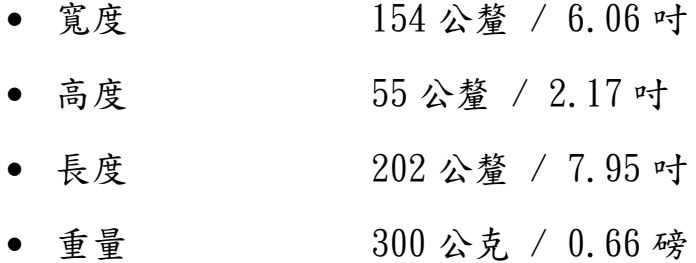

## <span id="page-5-0"></span>4. 配置圖

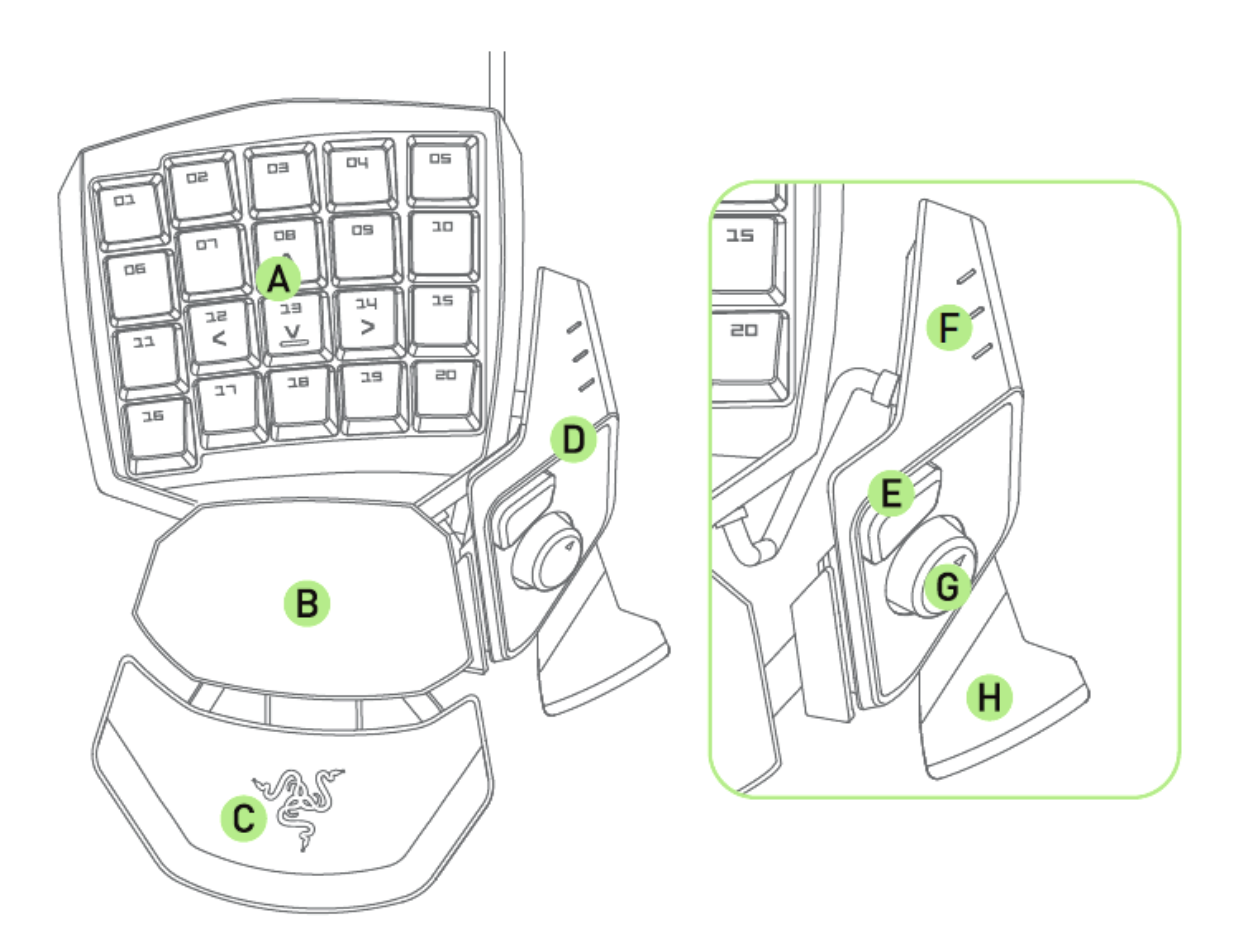

- A. 20 個背光完全可編輯機械鍵
- B. 旋轉手掌放置區
- C. 可調整式腕部放置區
- D. 可調整式拇指模組
- E. Hyperesponse 拇指鍵
- F. 按鍵組指示燈
- G. 可編輯 8 向拇指方向鈕
- H. 空白鍵觸控鈕

<span id="page-6-0"></span>5. 使用你的 RAZER ORBWEAVER

## 調整拇指模組

1. 按住按鍵以開啟拇指模組

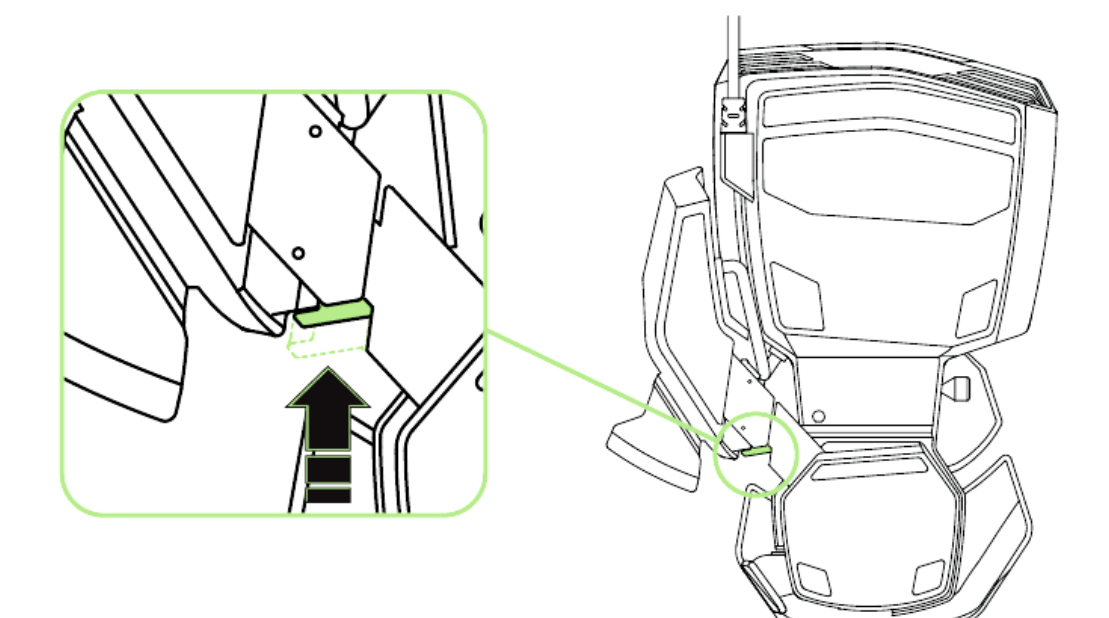

2. 依對角線滑動以調整拇指模組

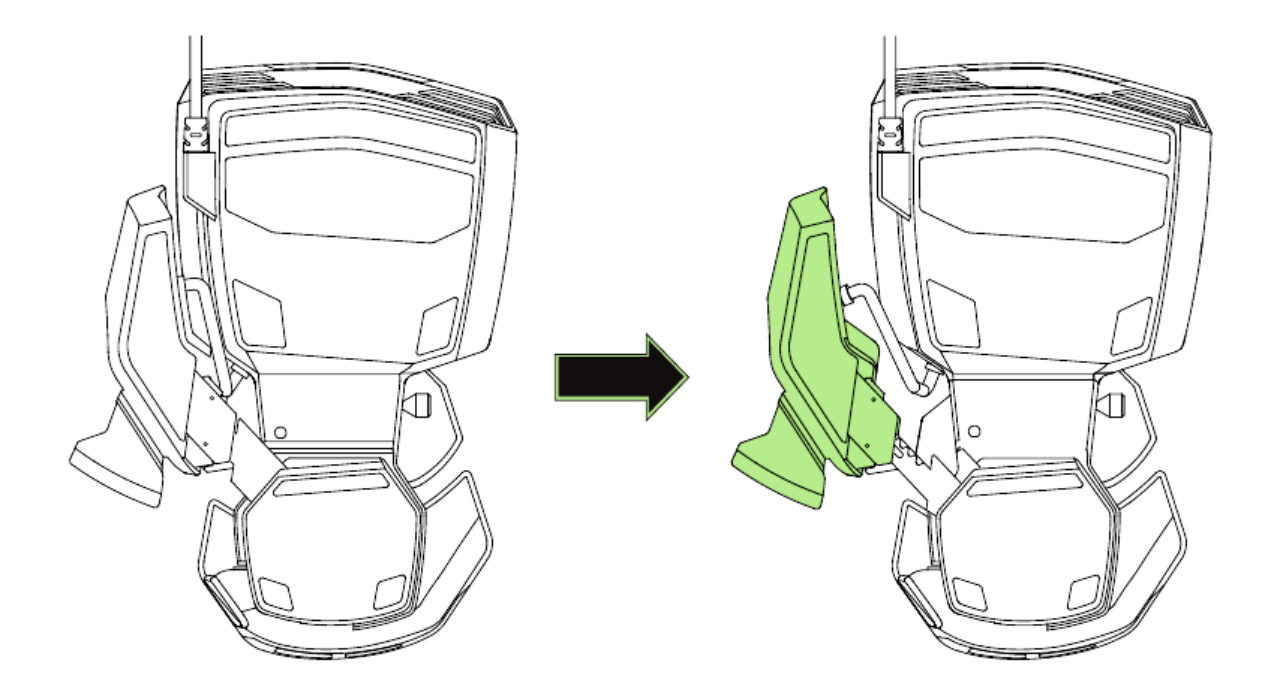

3. 放開按鍵,鎖定拇指模組

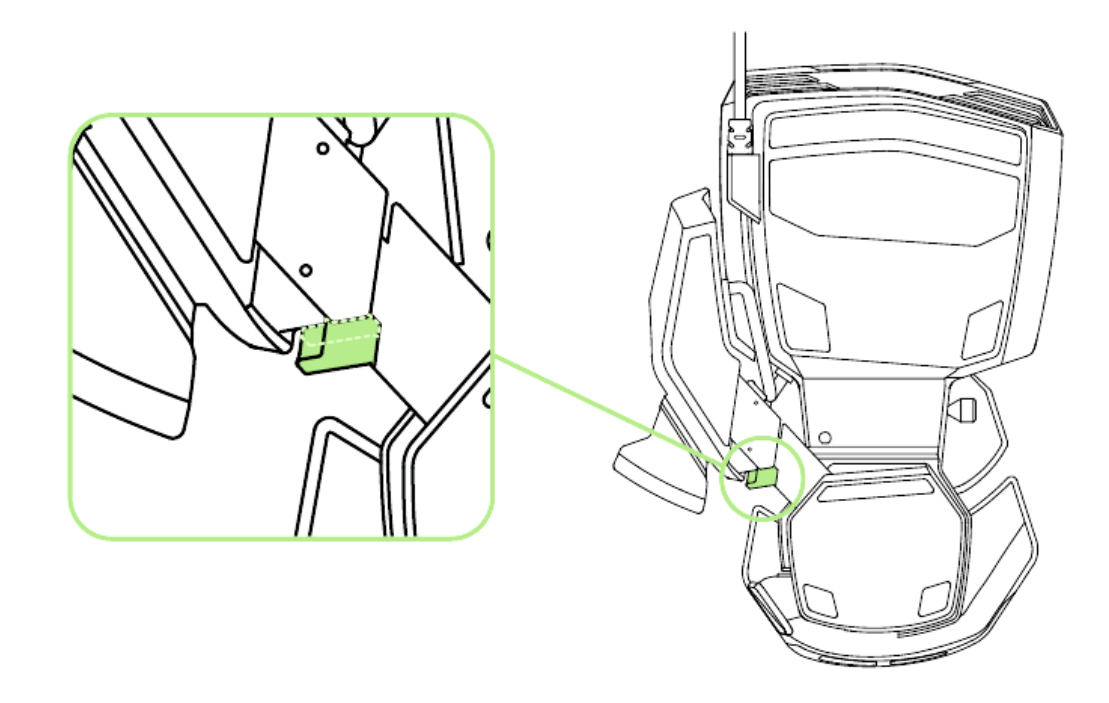

## 調整整體長度

1. 輕壓卡榫以解開Razer Orbweaver下半部

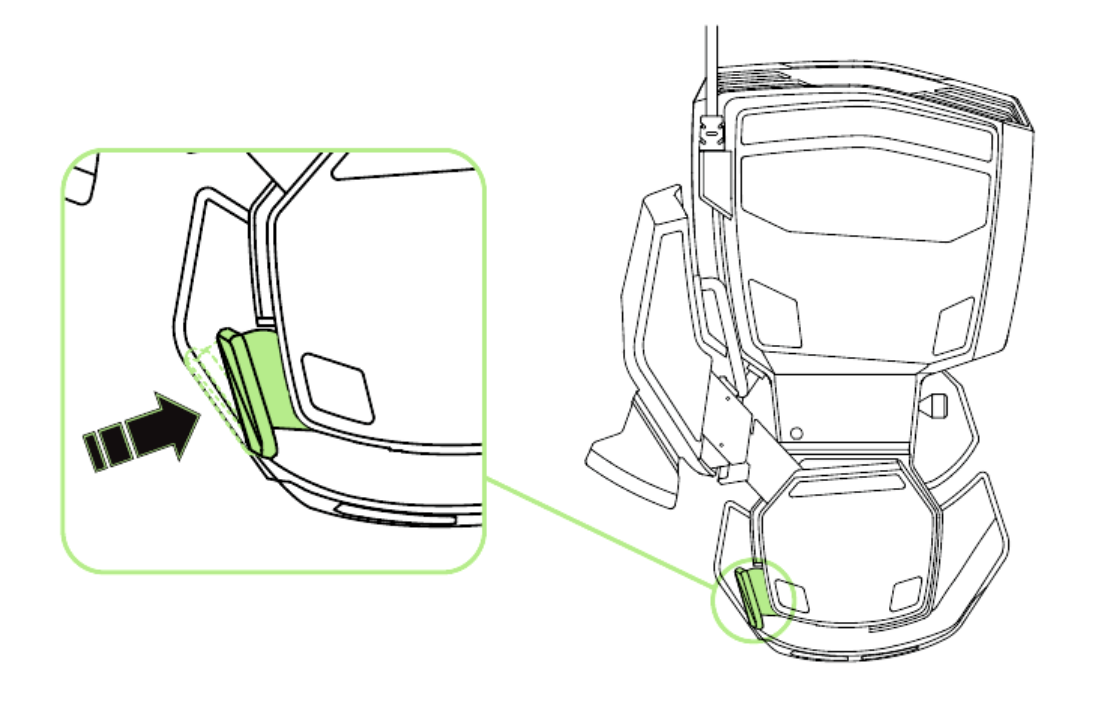

2. 將Razer Orbweaver的下半部分垂直滑動以進行調整

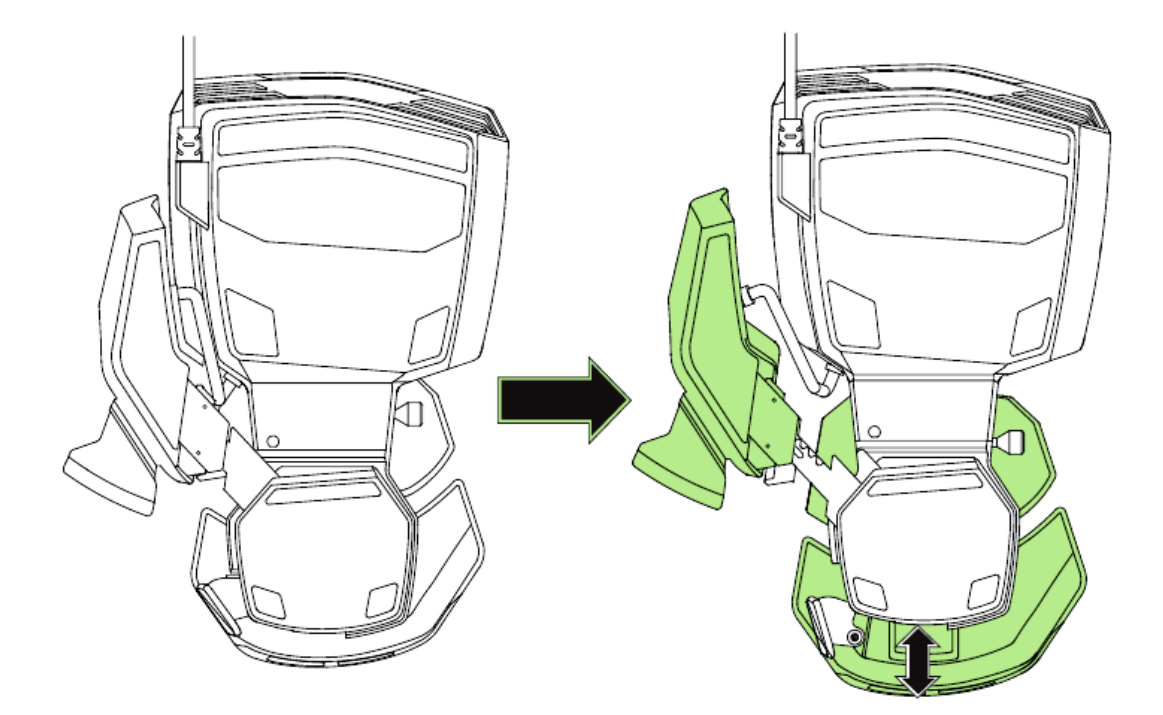

3. 放開卡榫鎖定位置

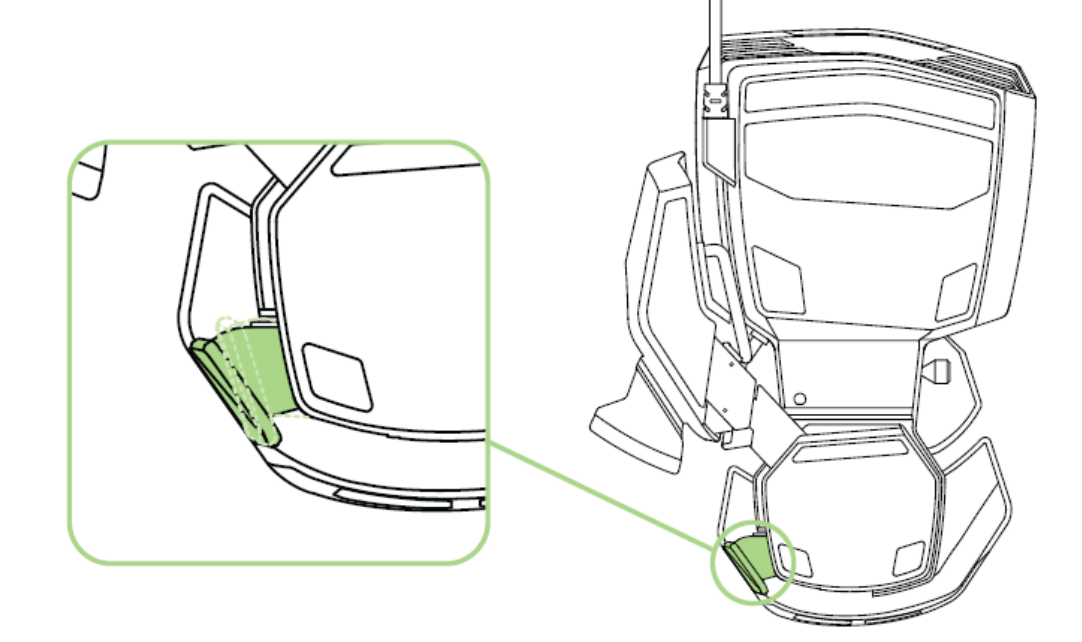

## 調整手掌放置區

Free-Play Mode 自由遊玩模式

拉開插銷,讓手掌放置面板可以自由的移動

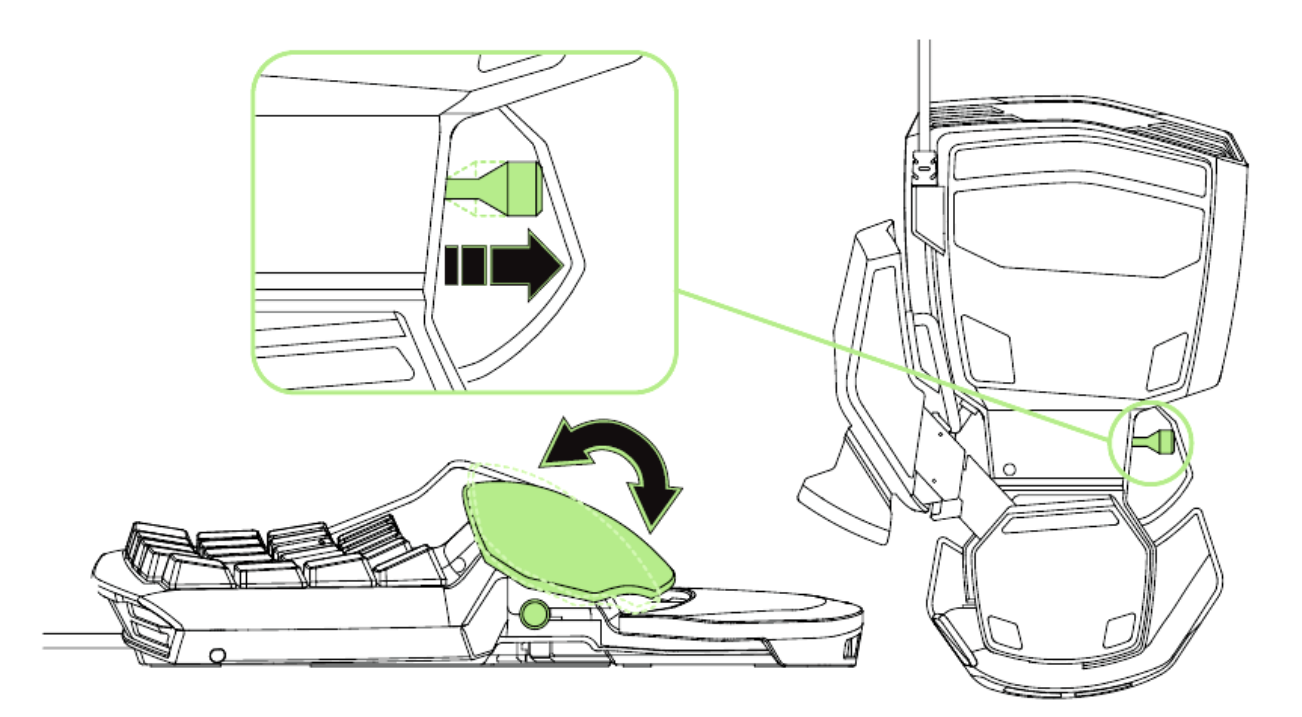

### Locked Mode 鎖定模式

推住插銷以鎖定手掌放置面板位置

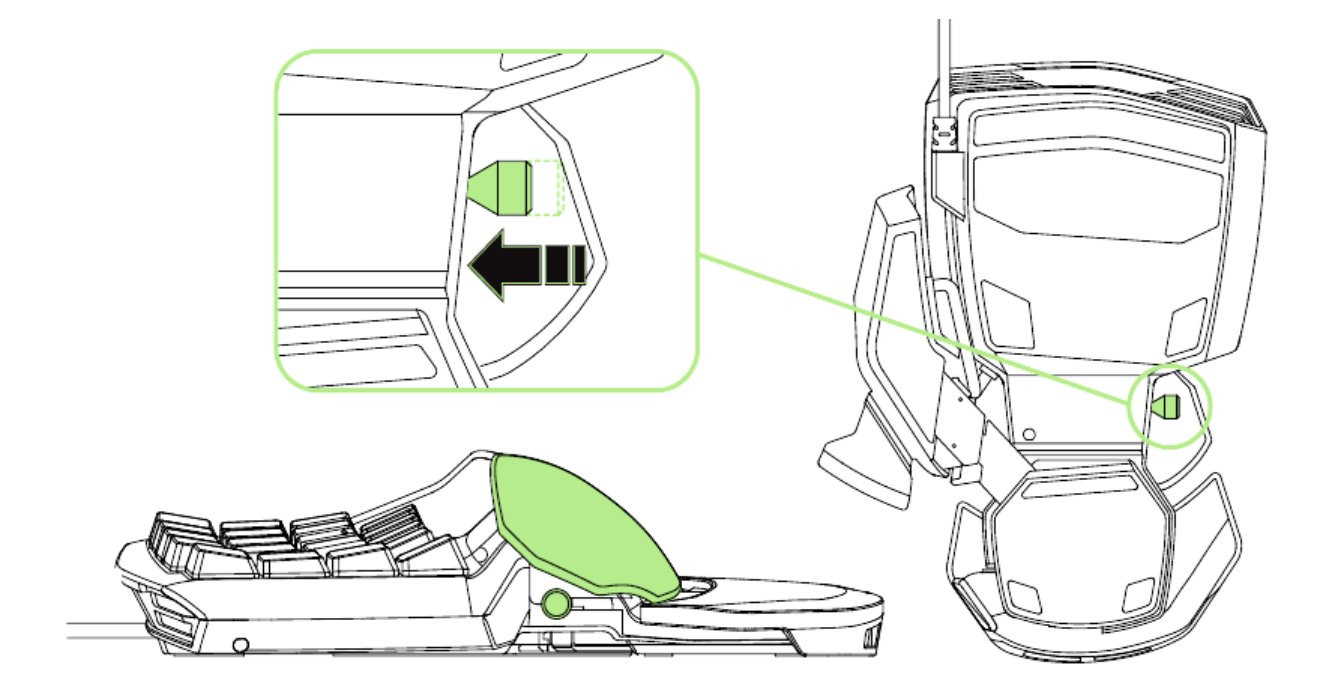

## <span id="page-10-0"></span>6. 安裝你的 RAZER ORBWEAVER

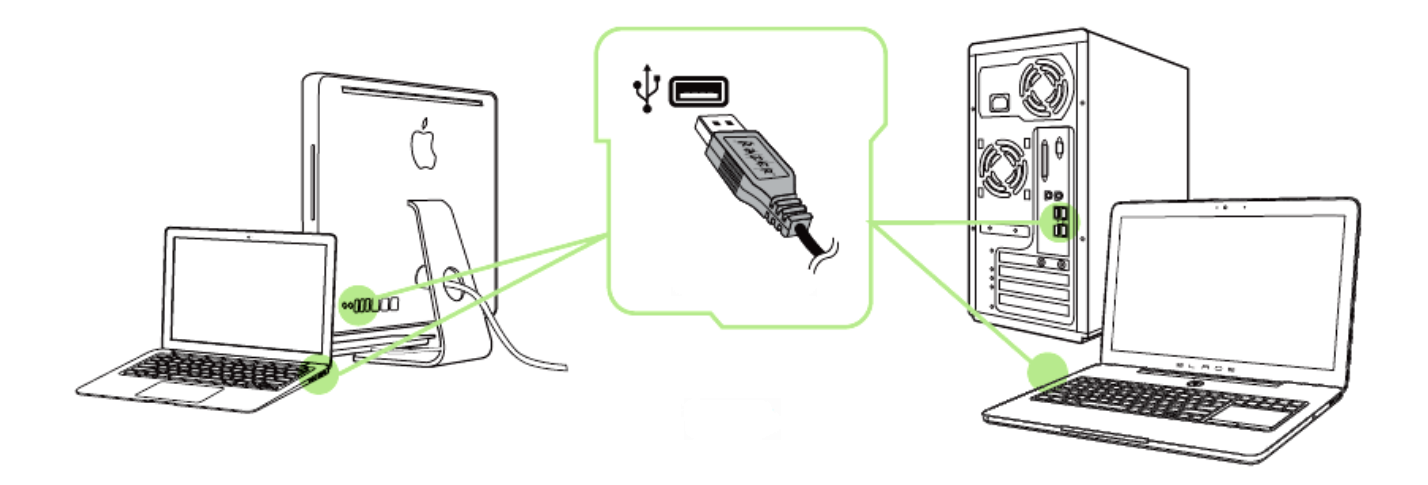

步驟 1: 將 Razer 裝置接上電腦端的 USB 埠。 步驟  $2:$  當系統提示時 $*$ , 進行安裝 Razer Synapse 軟體, 或自 [www.razerzone.com/tw-zh/synapse](http://www.razerzone.com/tw-zh/synapse) 下載安裝程式,以進行安裝步驟。 步驟 3: 建立 Razer ID, 或以現有的 Razer ID 登入 Synapse。

\* 適用於 Windows 8 或更新版本的作業系統。

 $\circ$ 

## <span id="page-11-0"></span>7. 調整你的 RAZER ORBWEAVER

注意事項:在此所列出的各項規格,建立在 Razer Synapse已被妥善安裝的前提下。各項規格可能依您 目前軟體的版本以及您電腦的作業系統而有所不同。

#### 鍵盤頁籤

鍵盤頁籤是您首次安裝 Razer Synapse 時的導入頁面。此頁面將讓您能客製化您 滑鼠的設定檔(profile)、按鍵配置、效能以及背光。

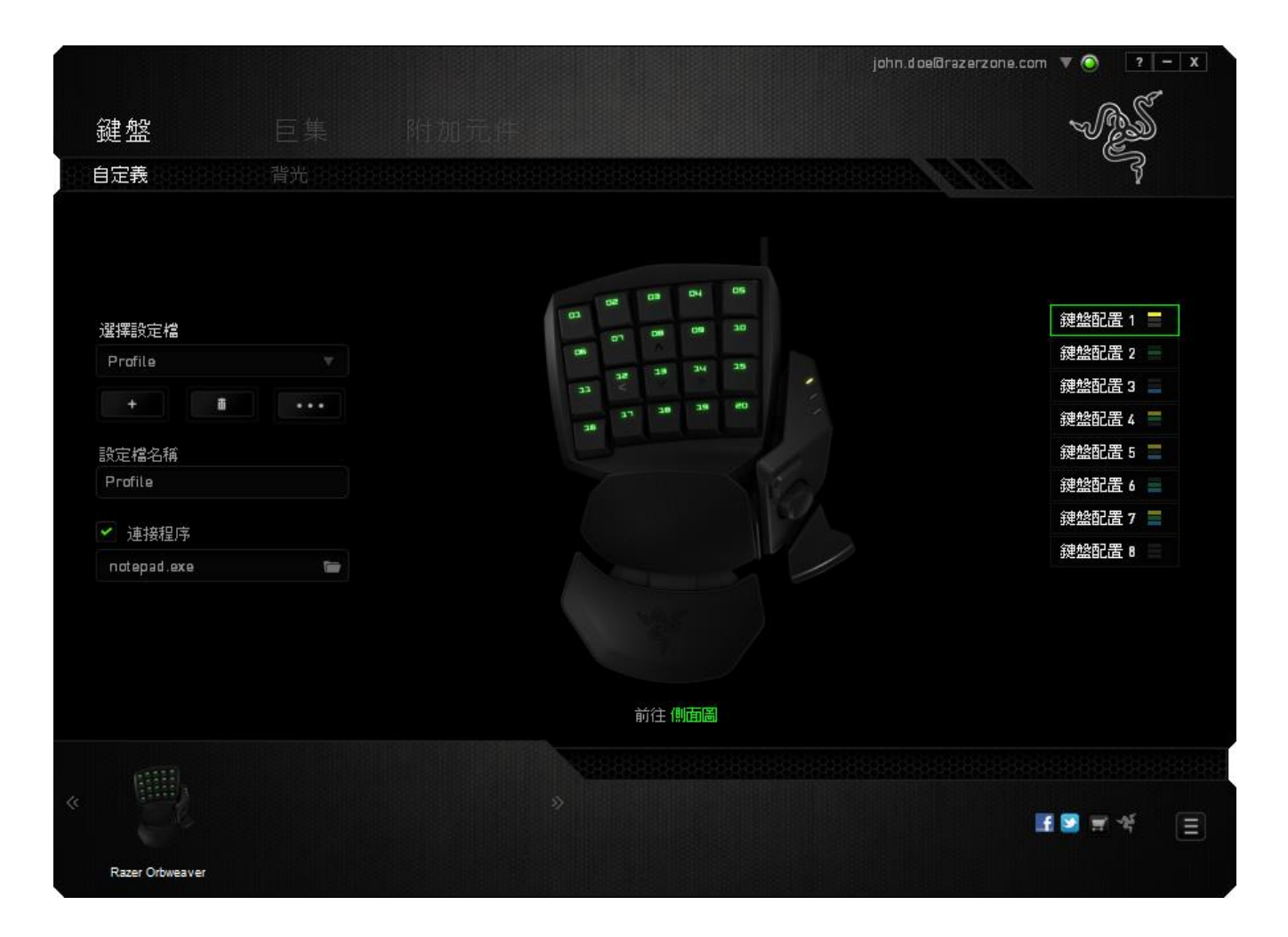

#### 資料檔

「檔案」是方便整合您所有客製化設定並能依您要求擁有無盡的設定檔。任何透 過選單更變的設定皆會被自動儲存至既有檔案並上傳至雲端伺服器儲存。

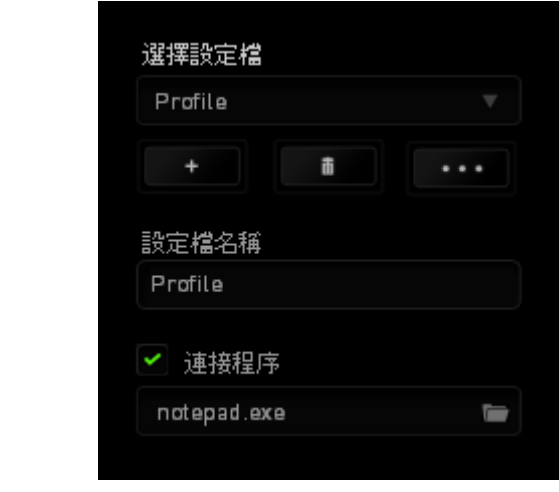

您可以藉由點擊 按鍵建立新檔案或點擊 按鍵刪除現有檔案。並可 透過 按鍵複製、輸入和輸出設定檔。

您的檔案預設名稱為「檔案」;然而您可以於下方的「檔案名稱」文字區塊中輸 入文字重新命名。

當您透過「連接軟體」選項執行軟體或應用程式時,每組設定檔皆可設定為自動 啟動。

#### 按鍵配置

「按鍵配置」功能可針對不同遊戲玩法與角色職業提供最大助益。藉由「按鍵配 置」,每組設定檔可擁有最多 8 組指派按鍵。每組設定檔皆有其搭配的顏色做為 識別,便於您確認目前的配置狀態。

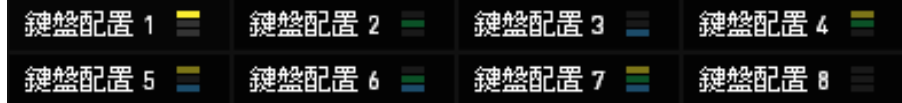

## 客製化頁籤

您可以在客製化頁籤中修改一些基本的裝置功能,例如依照您遊戲的需求將按鍵 指派為不同的功能。在此頁籤中所做的任何變更將會自動被存檔至您目前的設定 檔中。

#### 頂視圖

於「頂視圖」中您可自訂 20 顆可全編程按鍵

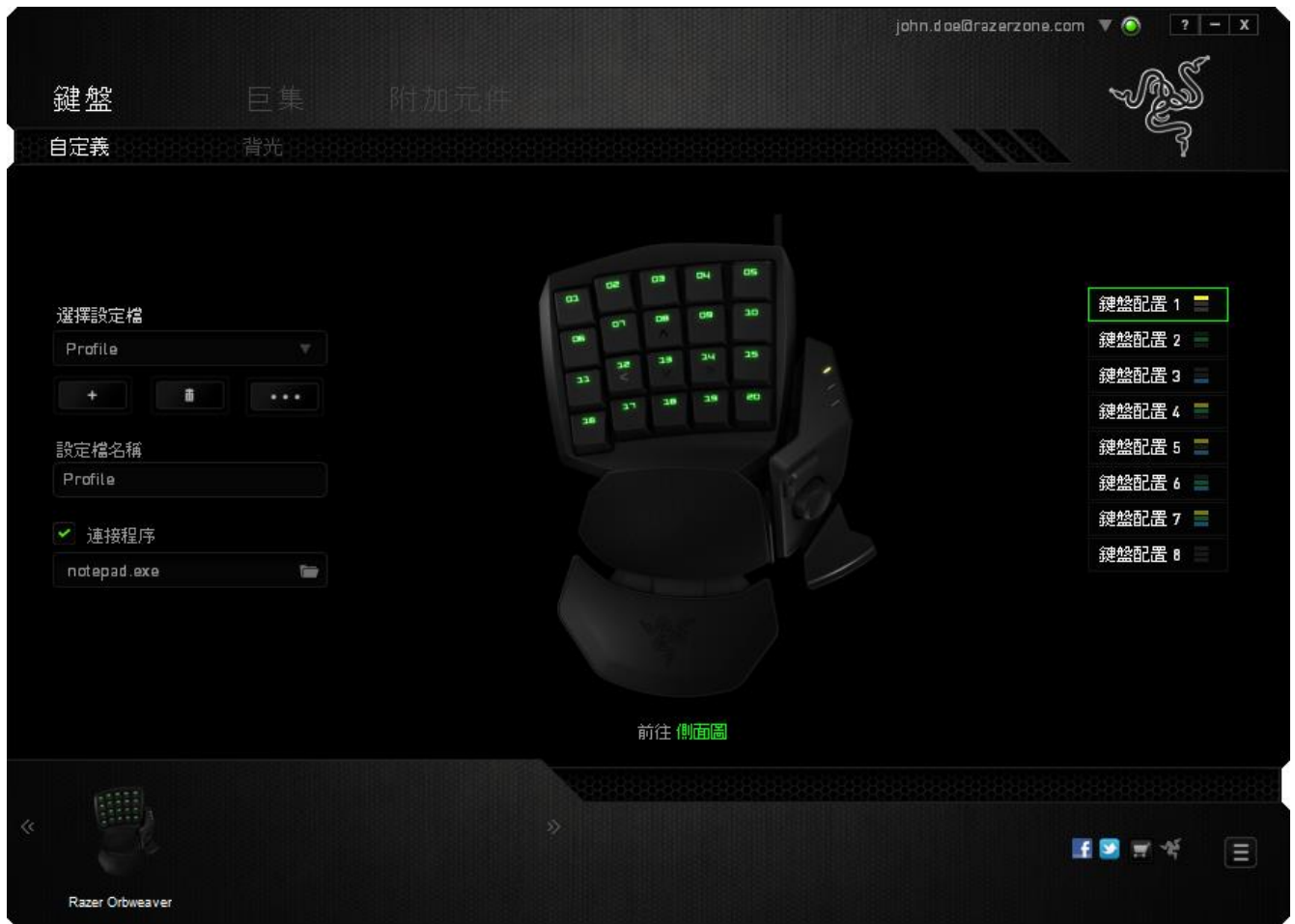

#### 側視角

側視圖中顯示出您可自行設定的拇指鍵, 8向拇指方向鈕與空白鍵觸控鈕。

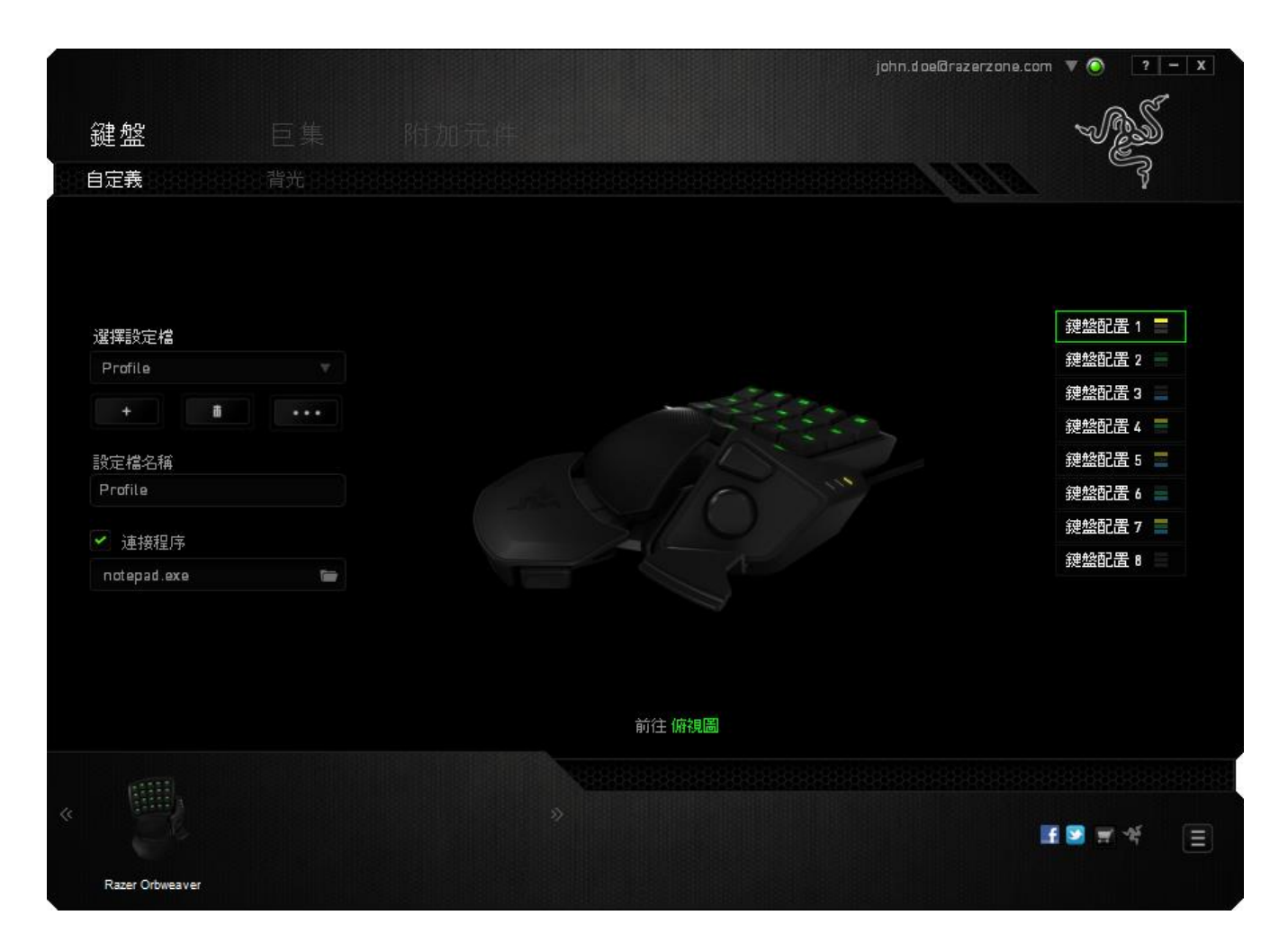

#### 按鍵配置功能表

剛開始時所有按鍵都被指定為預設。然而,您也可以利用點選所需按鈕並進入按 鍵配置功能表的方式,變更這些按鈕的功能。

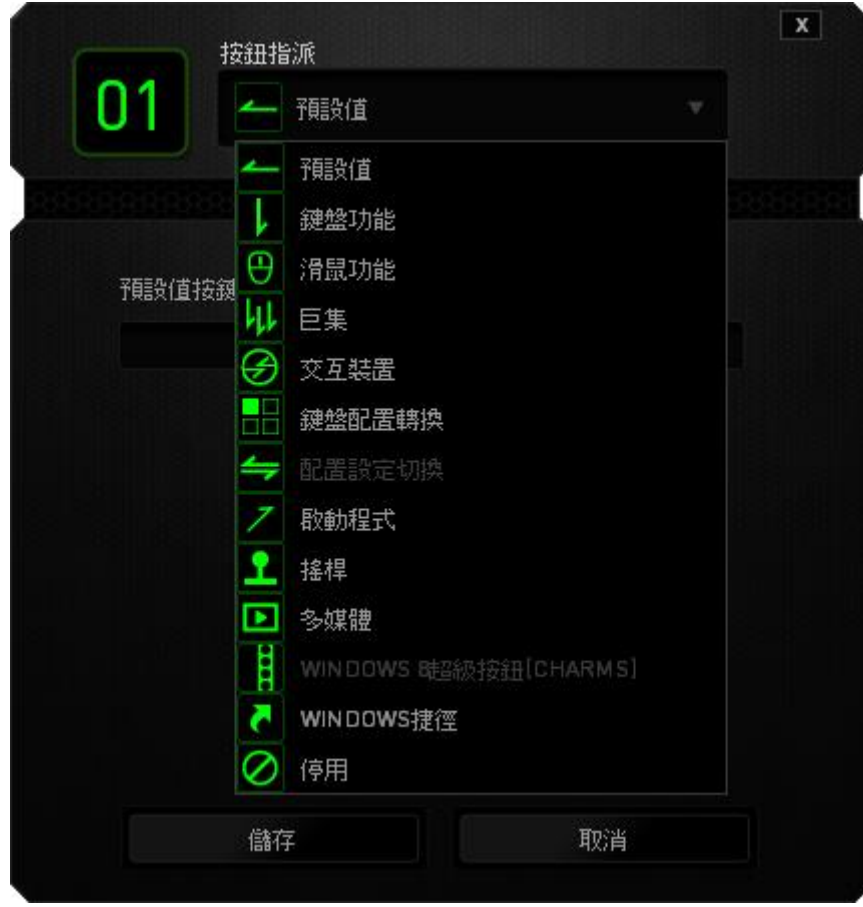

以下所列為客製化選項以及該選項的說明。

## 預設

此選項可供您將按鍵回復至其原有功能。若需選擇預設,簡單的由按鍵配置功能 表中選擇即可。

I.

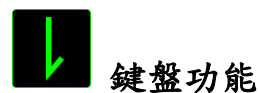

此選項讓您能將滑鼠的按鍵變更為鍵盤的功能。若需選取一項鍵盤功能,請選擇 按鍵配置功能表內的鍵盤功能,再將您要使用的按鍵輸入下方欄位即可。您同時 也可以將一些功能鍵如 Ctrl, Shift, Alt 單獨指定或與其他按鈕搭配指定。

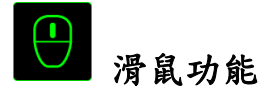

此選項讓您能將該滑鼠按鍵指派為另外的滑鼠功能。若需選取一項滑鼠功能,請 先選擇按鍵配置功能表內的滑鼠功能,此時書面中將出現 指派按鈕子功能表。

以下為您可以透過此功能所指派的各種不同滑鼠功能:

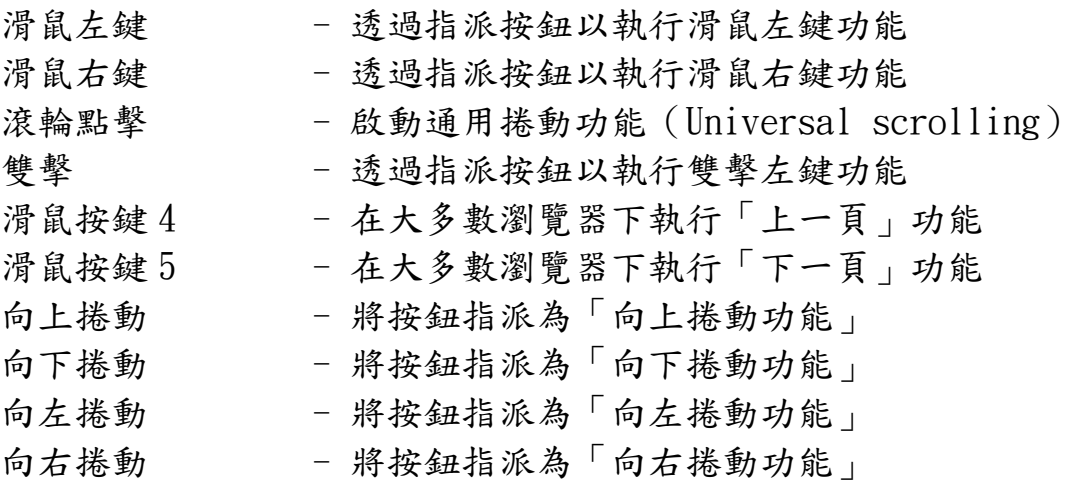

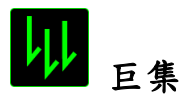

巨集指令是預先錄製一連串的鍵盤敲擊與按鍵點擊,並可於適當時機執行此一指 令串的功能。將巨集指派至按鈕後,您就可以輕鬆執行複雜的指令組合。您可以 於「巨集頁籤」中獲得更多巨集指令的資訊。

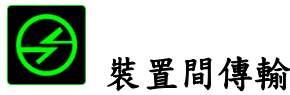

「裝置間傳輸」允許您更改其他相容於 Razer Synapse 設備的功能。某些功能是 針對特定裝置,如利用您的 Razer 遊戲鍵盤更改您 Razer 遊戲滑鼠的靈敏度。 當 您從按鍵配置功能表選擇「裝置間傳輸」時,將會出現子選單。「連接至裝置」 能讓您選擇目前與 Razer 產品連接的設備,而「功能」能讓您選擇連線設備使用 的功能。

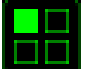

## 鍵盤配置轉換

「切換按鍵配置」功能可讓您輕易地以單一按鍵替換指派按鍵。當您從「指派按 鍵選單」選擇「切換按鍵配置」功能時,您可以從出現的子選單中挑選您欲使用 的按鍵配置檔。拇指區上的 LED 模組會自動改變為對應的顏色情境。

## 切換設定檔

切換設定檔功能讓您能即時切換設定檔,並能立刻將預先調整好的各項設定安裝 完成。選擇按鍵配置功能表的切換設定檔之後,畫面中將出現另一子功能表,可 供您選擇需使用的設定檔。每當您切換了不同的設定檔,螢幕上就會跳出一個提 示視窗。

# 啟動程式

啟動程式功能讓您能透過指定按鍵觸發特定應用程式。當您從下拉選單中選擇了 啟動程式功能,會出現下列兩種選項,供您搜尋欲開啟的特定程式或欲瀏覽之網 址

# 搖桿功能

透過此選項,您能將改變任何一鍵的功能,將之換成搖桿按鍵或類比搖桿方向。 從「指派按鍵選單」選擇「搖桿功能」,將會出現「指定按鈕」的子選單。

## 多媒體功能

該選項讓您可以將您的裝置綁定多媒體撥放功能。選擇多媒體功能後將會出現子 選單。下方列表即是您可以從子選單中選擇的多媒體控制選項。

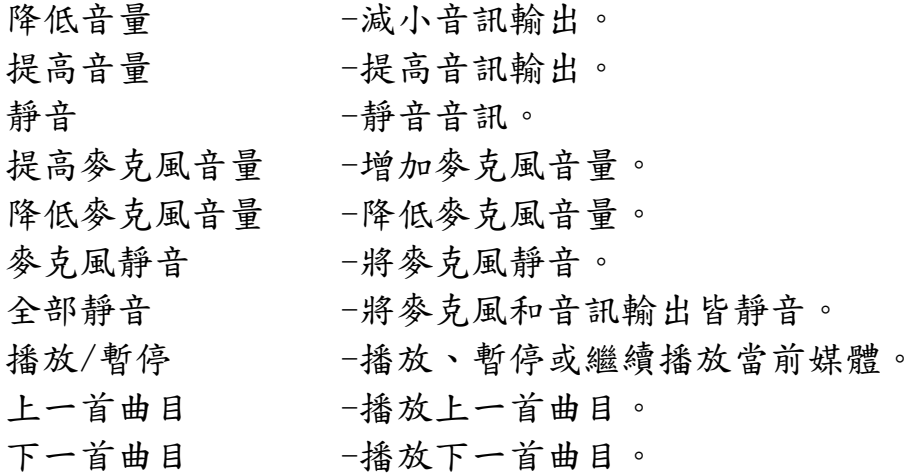

# **Nindows 8 超級按鈕**

此選項讓您可為作業系統捷徑指令設定按鍵。欲知更多資訊,請造訪: <http://windows.microsoft.com/zh-tw/windows-8/getting-around-tutorial>

## Windows 捷徑

此選項讓您可為作業系統捷徑指令設定按鍵。欲知更多資訊,請造訪: <http://support.microsoft.com/kb/126449/zh-tw>

# 停用

此選項能將指定的按鍵設定為無動作。當您不需要某個按鍵,或是覺得某特定按 鍵干擾了您的遊戲,就可以將它設為停用。

## 背光頁籤

「背光頁籤」供您透過「亮度」調整桿或「呼吸光」選項調整背光功能。

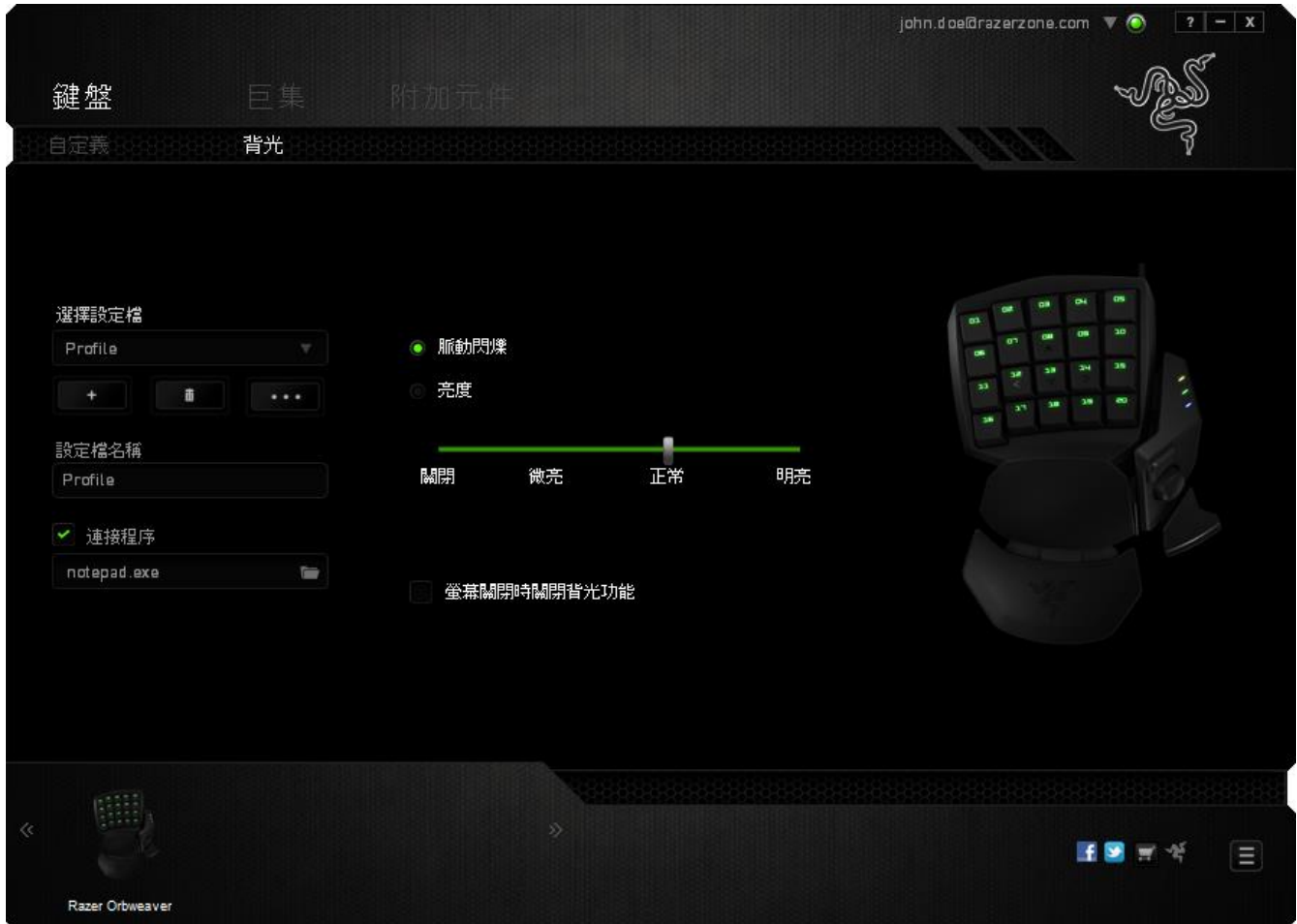

### 您的電腦進入睡眠模式時也可透過此區選項關閉背光功能

#### 巨集頁籤

巨集頁籤能讓您自行將一連串的按鍵點擊與鍵盤敲擊設定為巨集指令。您同時可 以在這個頁籤中調整眾多的巨集指令,或將過長的巨集指令刪除掉。

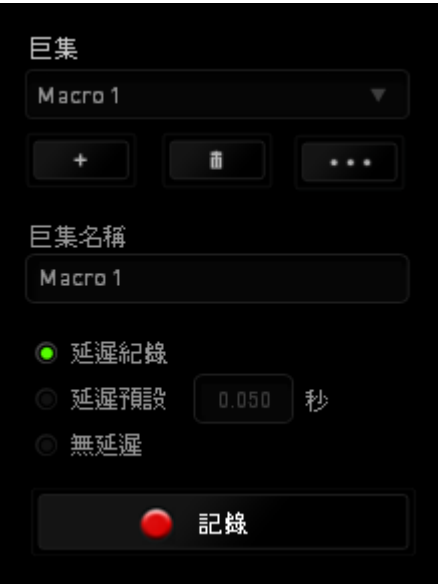

巨集頁籤的運作原理與設定檔頁籤相似。您可以在巨集名稱欄位中自行決定該巨 集的名稱。其他功能包括透過選擇 以創造新巨集、點選 以刪 除巨集、或透過 第第 以複製當前巨集。

當您要創造新的巨集時,只要點擊 C 認識 按鈕,接著您所有的鍵盤輸入 與滑鼠點擊都將會自動地被顯示於螢幕上。當您完成巨集錄製後,只要點擊 ■ 停止 鈕即可結束錄製過程。

同時,透過將「延遲」指令安插於巨集不同位置,您還可以在每個指令中間設定 延遲時間。「預設延遲」代表系統預設好的延遲時間(以秒計算),而「無延遲 」則會自動忽略您於每個指令輸入時的空檔時間。

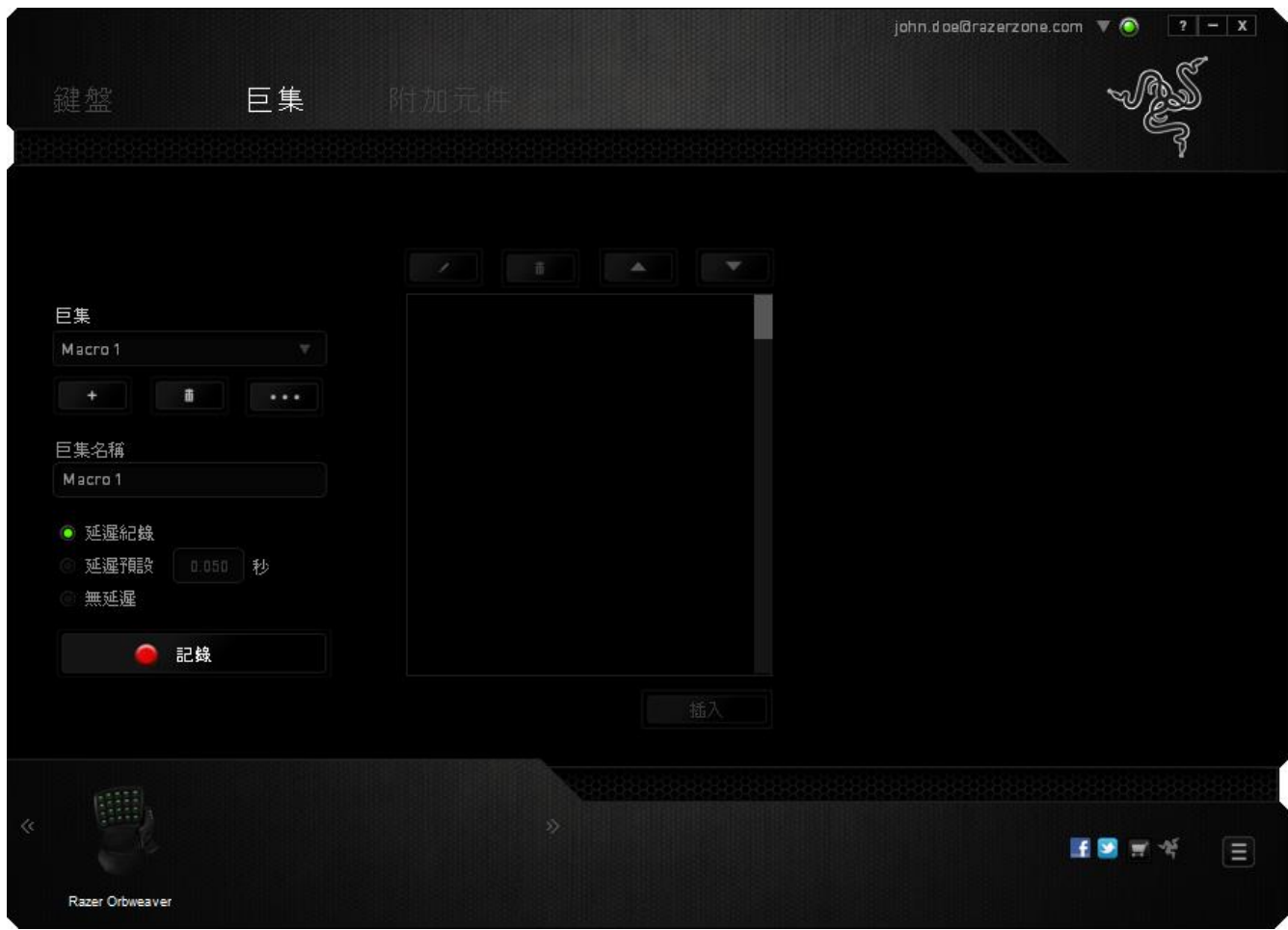

備註:當您在設定秒數欄位時,最多可以使用三個小數點

當您完成錄製巨集後,您可以於螢幕上選擇每一個巨集指令並進行編輯。每一個 鍵盤敲擊或按鍵點擊都是按照發生的順序,從螢幕上方排列下來。

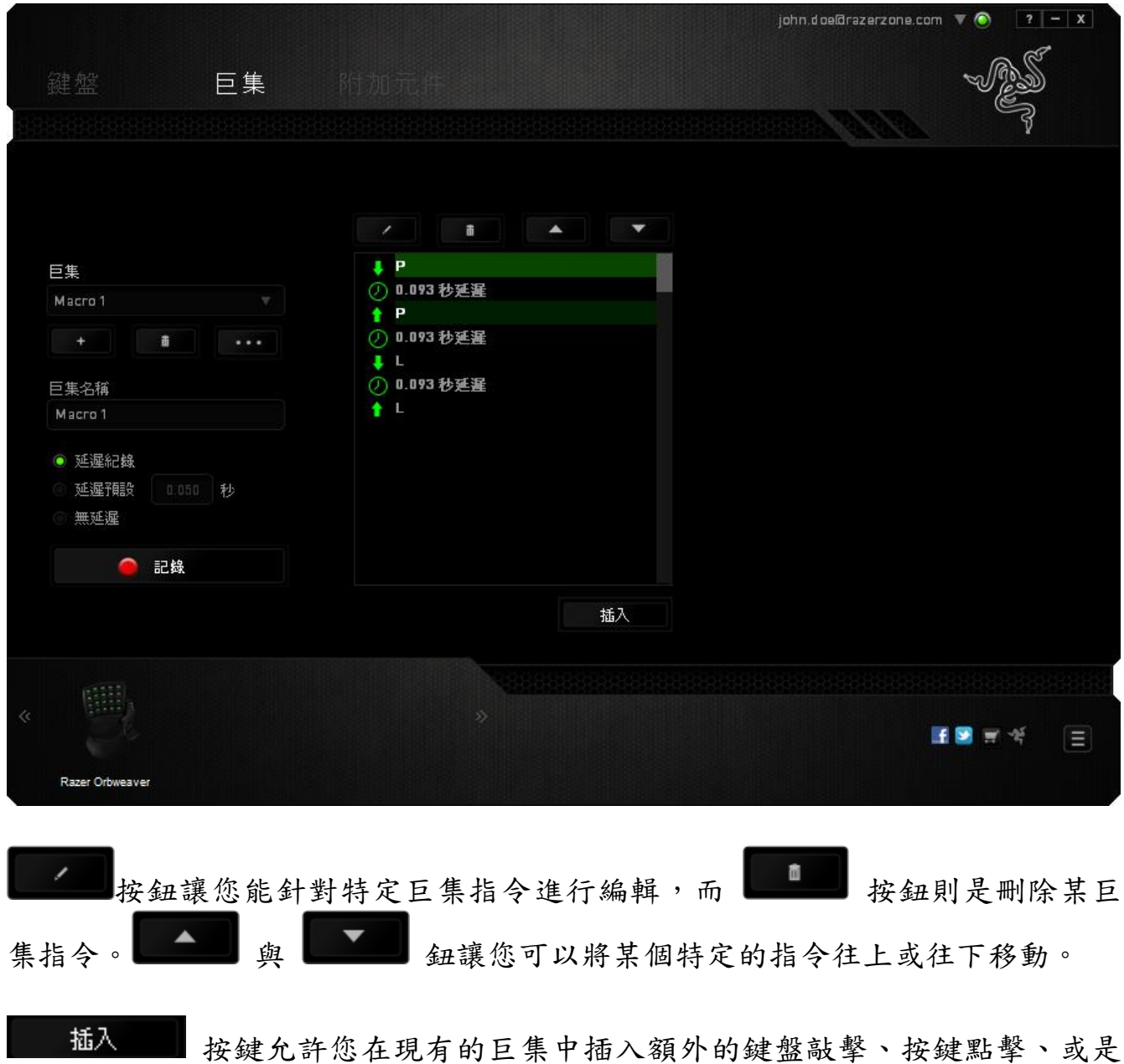

時間延遲。

當您按下了 插入 最按鍵,將會在巨集列表旁跳出一個新的視窗。此視窗 中的下拉選單讓您能將額外的鍵盤敲擊或按鍵點擊插入於所選擇的巨集指令中。

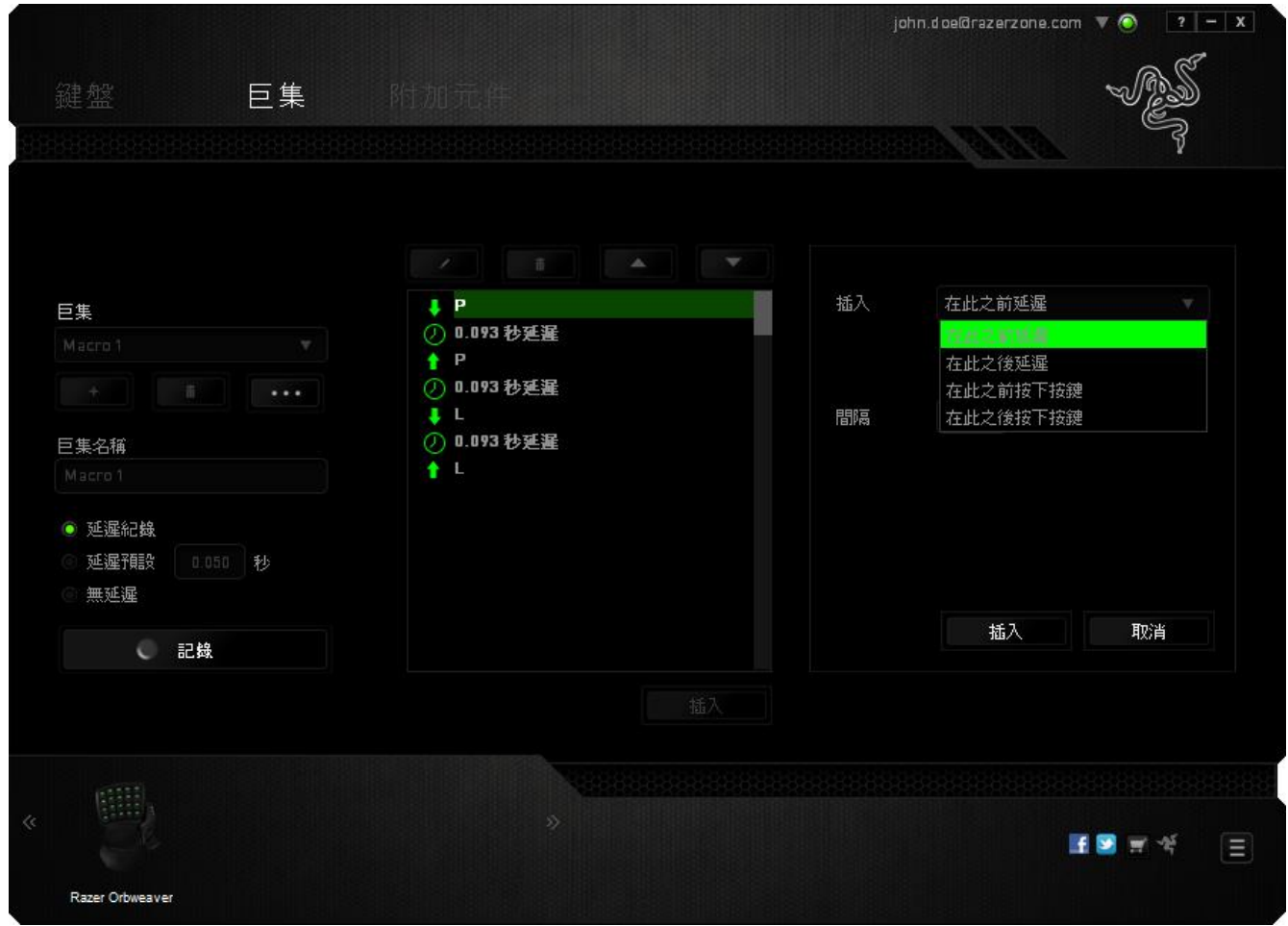

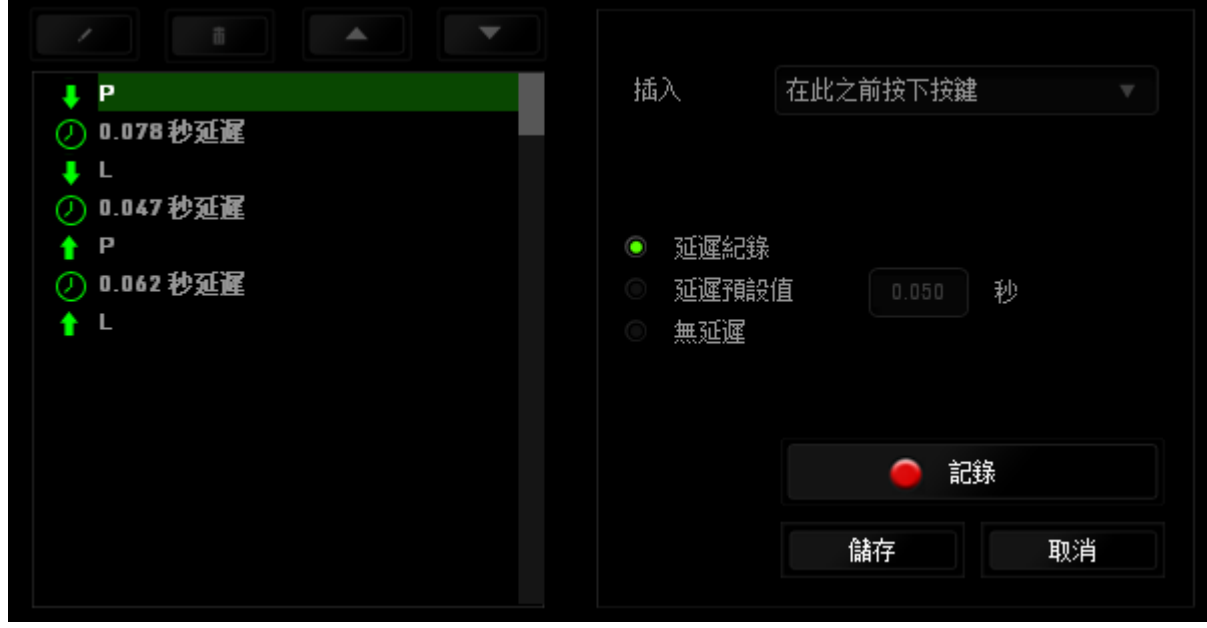

您可以透過 图識 纽來進行新巨集指令的輸入,或是將延遲安插於持續 時間欄位中。

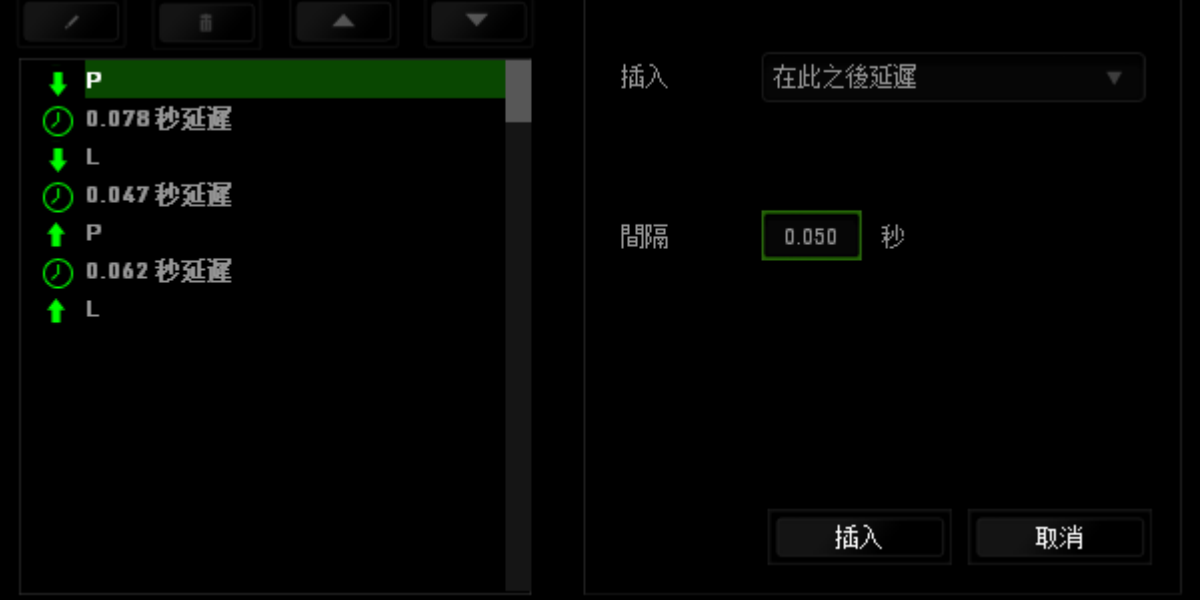

## 附加元件頁籤

附加功能頁籤能擴充您的裝置的可用性,並為其添加許多遊戲專用的設定如使用 者介面。開始使用此功能前,您必須勾選「使用 Orbweaver 附加元件」。

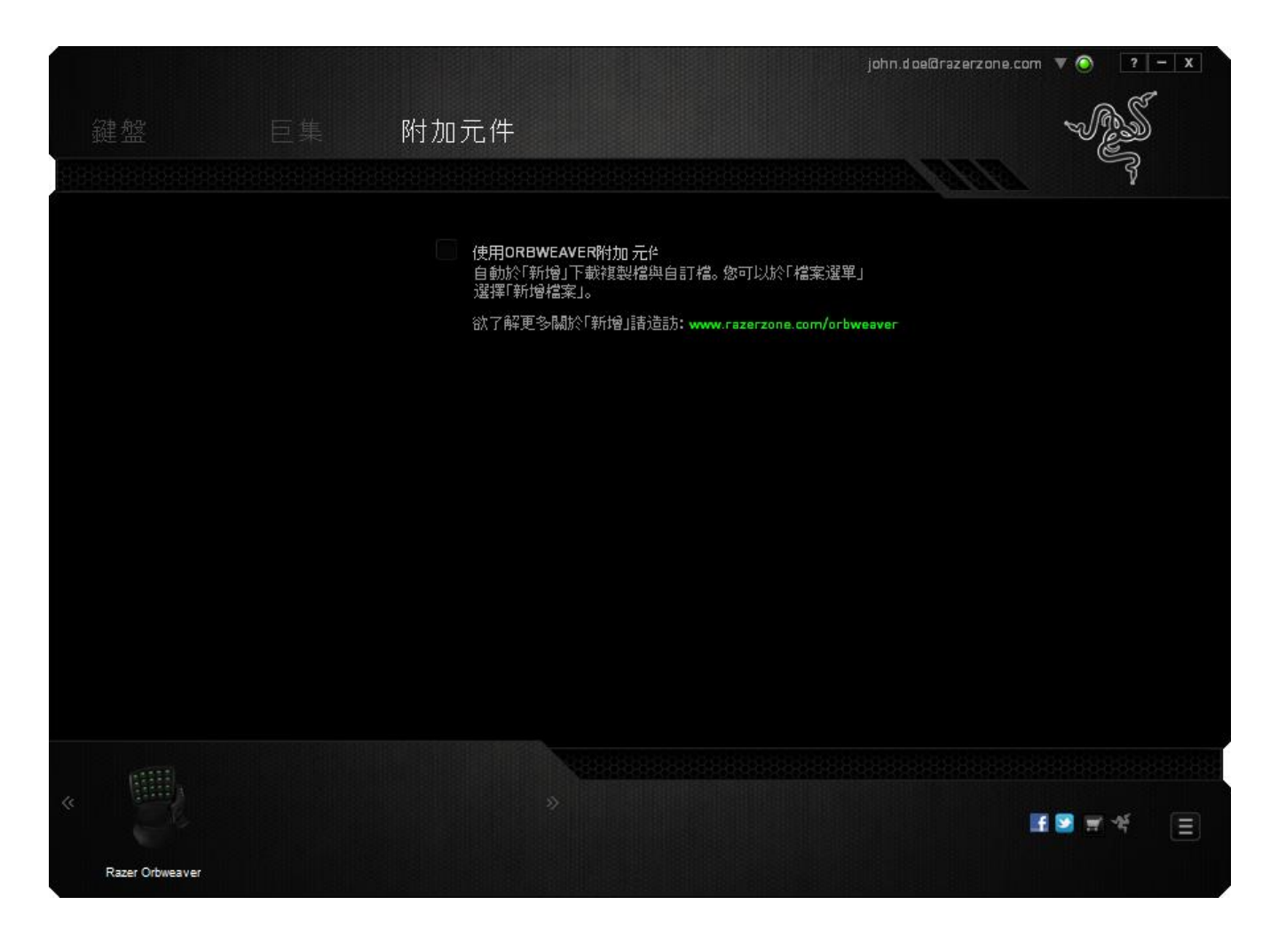

接著,透過 – 紐搜尋遊戲程式或其他應用程式。最後,在「帳號同步」旁的下 拉選單中選擇您的使用者帳號。

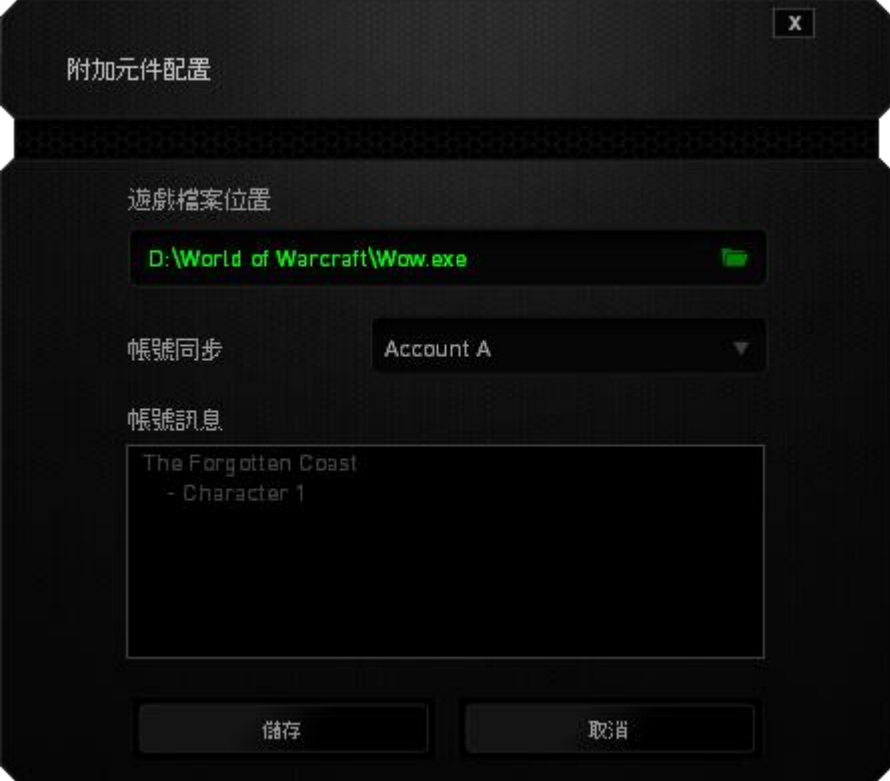

「帳號資訊」欄位將顯示出您目前使用者帳號的所有相關資訊。

#### <span id="page-27-0"></span>8. 安全與維護

#### 安全指南

為了確保您使用 Razer Orbweaver 時的安全絕對無虞,建議您遵循以下準則:

- 1. 如果無法正常使用元件,並且故障無法被排除,請拔下裝置並撥打 Razer 服 務電話,或瀏覽 [www.razersupport.com](http://www.razersupport.com/) 以尋求支援。無論在什麼情況下, 切勿嘗試自行維修裝置。
- 3. 請勿自行拆解元件(此舉將導致售後保固失效),亦請勿在異常電流情況下 嘗試修復或使用元件。
- 4. 請將元件放置於遠離液體、潮濕、或具有濕氣的地方。您的滑鼠只能在攝氏 0 度(華式 32 度)到攝氏 40 度(華式 104 度)指定溫度範圍內使用。如果 環境溫度超出此範圍,請拔下並關閉裝置,靜待溫度回復到合適的範圍中。

#### 舒適

以下說明可讓您舒適使用滑鼠的秘訣。研究顯示,長時間的重複動作、電腦外圍 設備的不當擺放、不良身體姿勢,以及不佳習慣,都會導致身體不適,甚或傷害 神經、筋絡和肌肉。請依照以下說明操作,以確保使用 Razer Orbweaver 時感覺 舒適,避免受傷。

- 1. 請將鍵盤和顯示器置於正前方,並將滑鼠放置在鍵盤旁邊。肘部置於體側, 不要過度伸長,同時也能輕鬆控制滑鼠。
- 2. 調整桌椅的高度,確保放置鍵盤和滑鼠的位置等於或低於肘部的高度。
- 3. 維持雙腳的良好支撐、身姿平直、肩部放鬆。
- 4. 遊戲進行期間,手腕放鬆並保持平直。如果用手反復做同樣的事情,儘量不 要長時間弄彎、伸長或扭轉雙手。
- 5. 不要將手腕長時間放在堅硬的表面上。遊戲時請使用腕墊支撐手腕。
- 6. 根據自己的操作習慣自訂滑鼠按鍵,以便將遊戲時重複或不順手的動作減至 最少。
- 7. 不要整天保持同一坐姿。站起來、離開工作桌,伸伸手臂、脖子和腿。
- 8. 使用滑鼠時若感到任何不適,如疼痛、麻痹或感到手、腕、肘、肩、頸或背 的刺痛,請立即洽詢合格醫生。

#### 維護及使用

您只需對 Razer Orbweaver 進行最基本的維護,就能讓它維持在最佳狀態。我們 建議每個月一次將滑鼠從 USB 連接埠中拔除,並用柔布或棉籤擦拭滑鼠下方的光 學透鏡。擦拭時可沾少許溫水,但請勿使用肥皂或刺激性清潔劑。

#### <span id="page-29-0"></span>9. 法律條文

#### 版權與智慧財產權資訊

©2012 Razer Inc. 專利申請中。 版權所有。 本文所含 Razer、Razer 三頭蛇標 誌、Razer 仿古磨損文字標誌和其他商標是 Razer Inc 和/或其附屬或相關公司 的商標或註冊商標,已在美國和或/其他國家或地區註冊。Windows 和 Windows 標誌是 Microsoft 公司集團之商標。Mac OS 、 Mac 和 Mac 標誌是 Apple Inc. 在美國和其他國家的商標或註冊商標。其他的所有商標,則分別歸屬各自所有者 所控有。Razer Inc (「Razer」) 可能擁有本總指南中相關產品的版權、商標、 商業機密、專利、專利申請或其他智慧 財產權 (已註冊或未註冊)。 本總指南並 未授予您該等版權、商標、專利或其他智慧財產權的授權。Razer Orbweaver (「 產品」)可能與包裝或其他地方顯示的圖片不同。若出現此類差異或錯誤, Razer 對此概不負責。 本文所会資訊若有變更,恕不另行通知。

#### 有限產品保固

若欲瞭解有限產品保固之最新及目前條款,請造訪 [www.razerzone.com/warranty](http://www.razerzone.com/warranty)  $\circ$ 

#### 責任限制

在任何情況下,如因分發、銷售、轉銷售、使用或無法使用任何「產品」而導致 利潤損失、資訊或資料損失、特殊、意外、間接、懲戒性或必然性或意外損壞, Razer 皆不負賠償責任。 Razer 的賠償金額應不超過本「產品」之零售購買價格  $\circ$ 

#### 採購成本

為免疑義,在任何情況下,Razer 均不對任何採購成本負責,除非已被告知發生 此類損失的可能性。不論任何情況,Razer 對採購成本的責任均不超出「產品」 實際零售購買價格。

#### 一般情況

本文條款之約束及解釋皆以「產品」購買地國家/地區之管轄法律為準。 若此處 所述之任何條款無效或無法強制執行,則此類條款 (在其無效或無法強制執行之 範圍內) 不得影響其餘條款或使其餘條款失效。 Razer 保留隨時修改任何條款的 權利,恕不另行通知。